<span id="page-0-1"></span>升级Confluence - Standalone发布版本

此文档描述了如何将Confluence升级至较新版本。这些指引适用于 Confluence Standalone发布版本,Confluence Standalone发布版本内 置了Apache Tomcat应用服务器。

如果你计划在现有的应用服务器上[升级](http://confluence.atlassian.com/display/DOC/Upgrading+Confluence+EAR-WAR+Distribution)EAR/WAR发布版本,请参考升级 [Confluence - EAR-WAR发布版本](http://confluence.atlassian.com/display/DOC/Upgrading+Confluence+EAR-WAR+Distribution)。

请在开始前执行以下检查:

计划升级至的Confluence版本。请参考新版本以及旧版本的相关文 档。 新版本的支持平台。请参考新版本[的支持平台](http://www.confluence.cn/pages/viewpage.action?pageId=7831626),以[及Confluence支持](http://confluence.atlassian.com/display/DOC/End+of+Support+Announcements+for+Confluence)

[终止声明](http://confluence.atlassian.com/display/DOC/End+of+Support+Announcements+for+Confluence)。

如果你正在使用Confluence集群版,请参考[升级Confluence集群。](http://confluence.atlassian.com/display/DOC/Upgrading+a+Confluence+Cluster)

在本页中:

[开始之前](#page-0-0) [执行升级](#page-1-0) [Reapplying Customisations to your New Confluence](#page-7-0) [Checking for Known Issues and Troubleshooting the Confluence](#page-7-1)  [Upgrade](#page-7-1) [Useful Plugins](#page-7-2)

<span id="page-0-0"></span>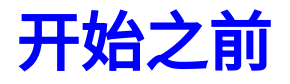

- 1. 请注意要执行升级,你需要处[于软件维护期](http://www.unlimax.com/index.php/software/confluence/pricing.html)内。
- 2. 请确定在升级前你[的授权支持期限](http://confluence.atlassian.com/display/DOC/Viewing+and+Editing+License+Details)在有效期内。
- 3. 如果授权支持已过期,但是你具有一个新的授权码,请在Confluence 中更新授权码。

 如果授权支持已过期,你将在升级过程中收到错误信息。请参考: [更新当前授权期限](http://confluence.atlassian.com/display/DOC/Upgrading+Beyond+Current+Licensed+Period)[http://http//confluence.atlassian.com/display](http://http//confluence.atlassian.com/display/JIRA/Updating+your+JIRA+License+Details)

[/JIRA/Updating+your+JIRA+License+Details](http://http//confluence.atlassian.com/display/JIRA/Updating+your+JIRA+License+Details)

4. 查看新版本Confluence的[发布说明,](http://confluence.atlassian.com/display/DOC/Release+Notes)以及跨版本升级中主要版本的升 级说明。

 如果你从Confluence 2.5.5之前的版本进行升级,升级说明位于发 A

布说明页的头部。

- 5. 确保你的运行环境(数据库、操作系统、应用服务器等)符合 Confluence的[配置要求,](http://www.confluence.cn/pages/viewpage.action?pageId=7831620)Confluence新版本的配置要求可能与旧版 本不同。
- 6. 如果你使用Confluence EAR-WAR发布版本,请参考升级Confluence [- EAR-WAR发布版本。](http://confluence.atlassian.com/display/DOC/Upgrading+Confluence+EAR-WAR+Distribution)
- 7. 如果使用外部数据库,请首先查看对应数据库[的已知问题](http://confluence.atlassian.com/display/DOC/Known+Issues+For+Supported+Databases)。也请确认 Confluence数据库连接账号具有修改数据库架构的权限。
- 8. 如果你已经安装了附加的Confluence插件(不随Confluence提供),请 验证这些插件是否与欲升级版本的Confluence兼容。你可以通[过Atla](https://plugins.atlassian.com/search/by/JIRA) [ssian Plugin Exchange查](https://plugins.atlassian.com/search/by/JIRA)看相应插件的版本兼容信息。一旦你确认了 插件兼容性,请在升级Confluence后进行插件升级。插件升级可通过 管理面板中的插件库来完成。
- <span id="page-1-0"></span>9. 如果你之前对Confluence应用了任何定制,请检查它们在新版本中的 兼容性。例如,你可能修改了版式或者应用了自定义主题,请首先在 测试环境中测试它们是否可用。

# 执行升级

#### $^{\text{\textregistered}}$  如果你执行迁移服务器或者迁移数据库,请按照其他步骤执行这些 操作。

To install Confluence, unzip the new Confluence installation zip file into a directory of your choice and then edit the configuration files to point your new installation to your existing data files. Follow these instructions:

- 1. Shut down your existing Confluence instance.
- 2. Download the [Confluence Standalone zip file.](http://www.atlassian.com/software/confluence/ConfluenceDownloadCenter.jspa)
- 3. If you are on Windows, please check your unzip program before extracting the downloaded zip file. Some archive-extract programs cause errors when unzipping the Confluence zip file. You should use a third-party unzip program like 7Zip or Winzip. If you do not have one, please download and install one before continuing:
	- [7Zip](http://www.7-zip.org/)  Recommended. If in doubt, download the '32-bit.exe' version

[Winzip](http://www.winzip.com/)

4. Use your unzip program to unzip the installation file. You should now have a new directory called **confluence-<version>**, e.g. **c**

**onfluence-2.9.2-std**.

In the rest of this document, we will refer to this as the **<Inst allation-Directory>**.

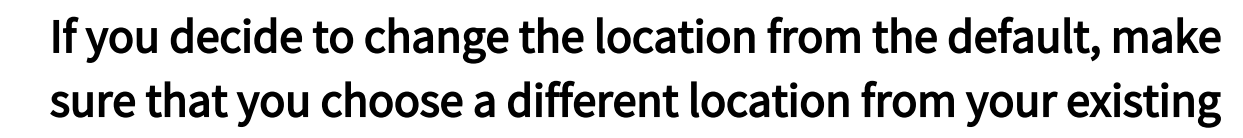

Confluence installation, because legacy files may cause problems if you install the new Confluence version into an existing directory.

Do not use spaces in your directory path.

You can read more about the [Confluence Installation](#)  [directory.](#)

5. Edit the **confluence-init.properties** file found at: **<Instal**

**lation-Directory>\confluence\WEB-**

**INF\classes\confluence-init.properties**

and update '**confluence.home**' to point to your existingConflue nce Home directory.

- You can read more about the [Confluence Home directory.](#) Make sure you have first backed up this directory, as instructed above.
- Open the **confluence-init.properties** file in a text editor such as Notepad.

Scroll to the bottom and find this line:

**# confluence.home=c:/confluence/data**

- Remove the '#' and the space at the beginning of this line, so that Confluence no longer regards the line as a comment. The line should now begin with **confluence.home**.
- Update the directory name after the **=** sign, to point to your existing Confluence Home directory.
- 6. If you are running Confluence as a Windows service, use **<Instal lation-Directory>\bin\tomcat5w.exe** to remove and reinstall the Tomcat service. Or use the command prompt and type **<Installation-Directory>\bin\service.bat remove Confluence**.
	- It is vital that you stop and remove the existing service *prior* to uninstalling the old instance of Confluence! For more information on running Confluence as Windows service, please refer to the [Start Confluence automatically on](#)  [Windows as a Service](#) topic.

 To remove the service installed by [Confluence Auto Installer](#), you need to run the **<confluence auto installer installation folder>\UninstallService.bat**.

7. If you are using an external database (i.e. not the embedded HSQLDB database supplied for evaluation purposes), copy the jdbc driver jar file from your old Confluence Standalone installation to the new Confluence Standalone installation. The jdbc driver jar file in the old Confluence Standalone installation should be located in either the **<Install-Directory>/common /lib** or **<Installation-Directory>/confluence/WEB-INF /lib** directories. Once you have identified this file, copy it to either the **<Install-Directory>/lib** or **<Installation-Directory>/confluence/WEB-INF/lib** directories of your Confluence 3.x installation.

8. If you have delegated your user management to JIRA, LDAP, Crowd, or any other external user management system, copy the following files from your old Confluence installation to your new Confluence installation:

**<Installation-Directory>/confluence/WEB-INF /classes/osuser.xml.**

**<Installation-Directory>/confluence/WEB-INF /classes/atlassian-user.xml**(if you are upgrading from Confluence 2.2 or later).

 $\overline{\textdegree}$  If you are upgrading from an earlier version of Confluence (2.5.5 and earlier) and are copying your existing **atlassian-user.xml** file from your previous instance, please ensure that the hibernate cache parameter in this file has been enabled, to avoid performance related issues. (NOTE: If you use Crowd for your user management, you do not need to do this.):

```
<hibernate name="Hibernate Repository" 
key="hibernateRepository" description="
Hibernate Repository" cache="true" />
```
9. If you have delegated your user management to Crowd, you will also need to copy the Crowd client library and configuration files from your old Confluence installation to your new Confluence installation: **<Installation-Directory>/confluence/WEB-INF/lib/crowd-integration-client-X.X.X.jar** and **<Ins tallation-Directory>/confluence/WEB-INF/classes**

**/crowd.properties**. If you need more information, please refer to the [Crowd documentation.](#)

10. Consider any adjustments you need to make to customisations and special configurations, as described [below](#page-7-3).

Your new version of Confluence may not function correctly or

could encounter problems or errors if these are not implemented.

11. Start your new version of Confluence.

 Please note that Confluence will need to re-index attachments  $\bullet$ and this can take 5-10 minutes. Please wait until Confluence has finished indexing the attachments before trying to access Confluence via your web browser.

12. During the startup process Confluence will create any missing database indexes. If you created any database indexes on your own, please check those afterwards and remove those that duplicate the indexes added by Confluence. Just in case you run into any errors which prevent Confluence from starting up, you can set the system property **hibernate.hbm2ddl.**

**skip\_creating\_missing\_indexes** to **true** to skip automatic index creation.

13. Visit Confluence in your web browser and log in using a username from your previous Confluence installation. You should be able to log in immediately, without seeing the Setup Wizard.

14. Take a quick look around your Confluence site to confirm that all your spaces and pages are present and everything looks normal. You should see the new Confluence version number in the page footer.

# <span id="page-7-3"></span><span id="page-7-0"></span>Reapplying Customisations to your New

## **Confluence**

呈现宏 'excerpt-include' 时发生错误

No link could be created for 'doc:Reapplying Customisations after Confluence Upgrade'.

## <span id="page-7-1"></span>Checking for Known Issues and

## Troubleshooting the Confluence Upgrade

呈现宏 'excerpt-include' 时发生错误

No link could be created for 'doc:Troubleshooting the Confluence Upgrade'.

# <span id="page-7-2"></span>Useful Plugins

在安装插件至你的Confluence之前,请检查插件的信息,查看其是否由 Atlassian提供支持,或由其他供应商提供支持,或者没有支持。请参考[插](http://confluence.atlassian.com/display/DEVNET/Atlassian+Supported+Plugins) [件支持](http://confluence.atlassian.com/display/DEVNET/Atlassian+Supported+Plugins)来查看Atlassian的插件规则。

不能呈现 {include} 包含的页面未找到。 {include}

RELATED TOPICS

[Upgrading Confluence](#) [Upgrading Confluence EAR-WAR Distribution](#) [Confluence Installation Guide](#) [Important Directories and Files](#) [Site Backup and Restore](#) [Database Configuration](#)

[Confluence Administrator's Guide](#) ? **不能识别的附件**